# 深圳市会计管理综合平台

会计人员信息采集注册、个人信息修改、人员调转

**提** 

作

指 医心包的 医心包的 医心包的

引

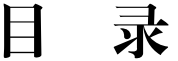

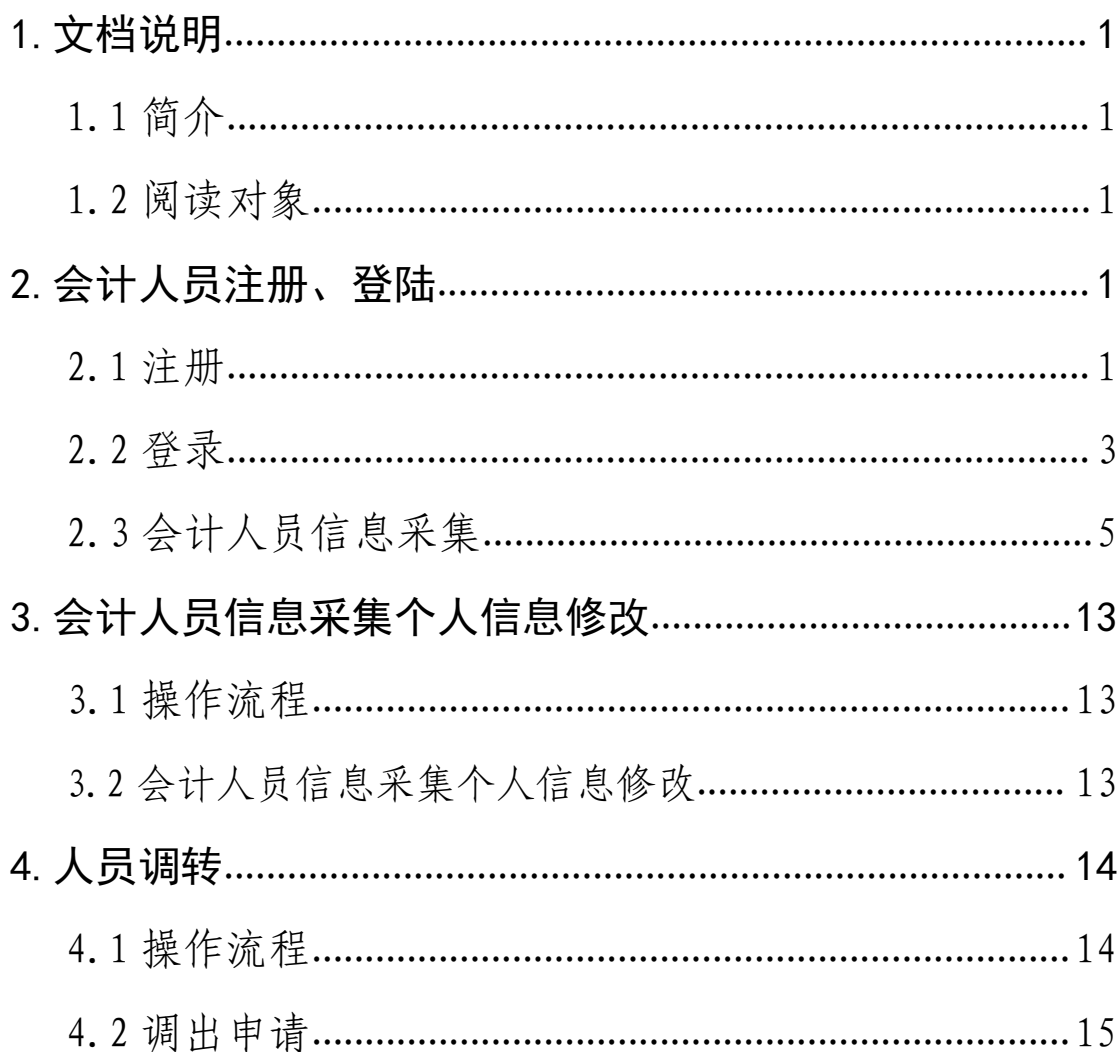

# 1.文档说明

### 1.1. 简介

本操作手册介绍会计人员、用户注册、登录系统、信息 采集、个人信息修改、人员调转等操作。

### 1.2. 阅读对象

深圳市会计管理综合平台会计人员。

# 2.会计人员注册、登陆

### 2.1. 注册

打开浏览器在地址栏输入"深圳市会计管理综合平 台",网址:

"https://public.szfb.sz.gov.cn/zhcz-accountant /#/portal/home"

(建议使用浏览器:Google 浏览器,360 极速浏览器、 火狐浏览器)

第一步: 点击"注册"按钮。如图 1:

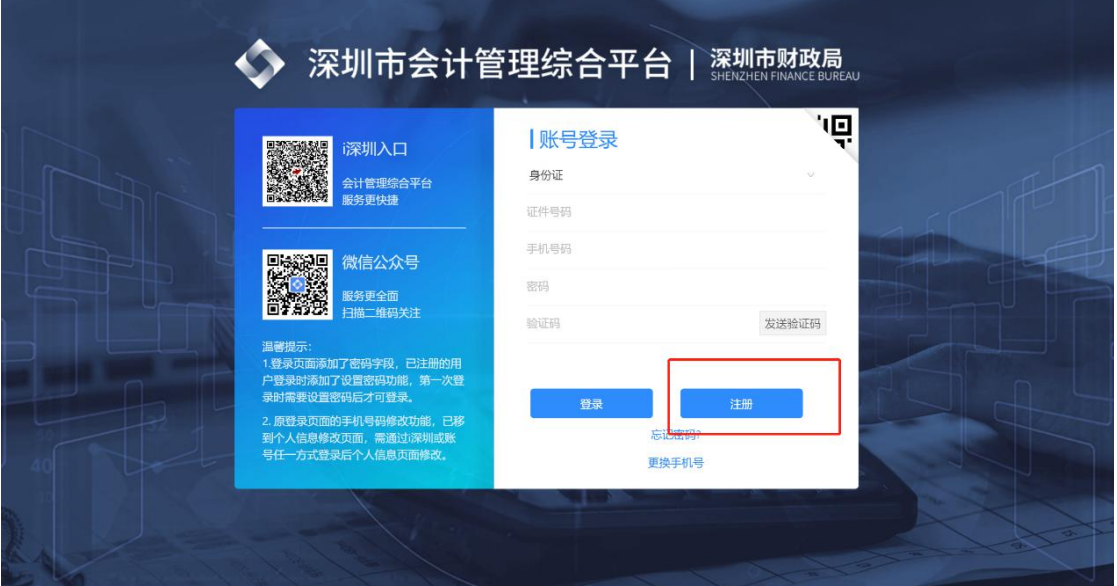

第二步:按顺序填写以下注册信息:

1.真实姓名;

2.证件类型(仅限:身份证、港澳台居住证/身份证);

3.证件号码;

4.输入密码;

5.二次确认密码;

6.输入手机号码,点击"获取短信验证码",输入手机 接收到的短信验证码;

7. 点击"完成注册"按钮,完成注册。如图 2:

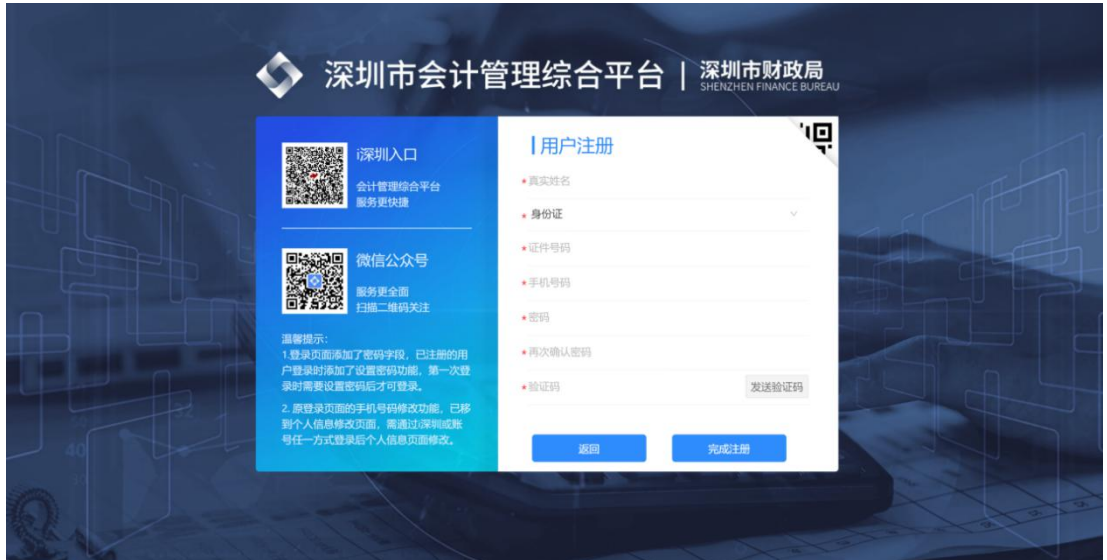

2.2. 登录

第一步:登录

1.打开登录页面;

2.选择证件类型;

3. 输入证件号,手机号,密码;

4. 输入手机号码,点击"获取短信验证码",输入手机 接收到的短信验证码;

5. 点击登录。如图 3:

**O** BER 1 BH

图 3

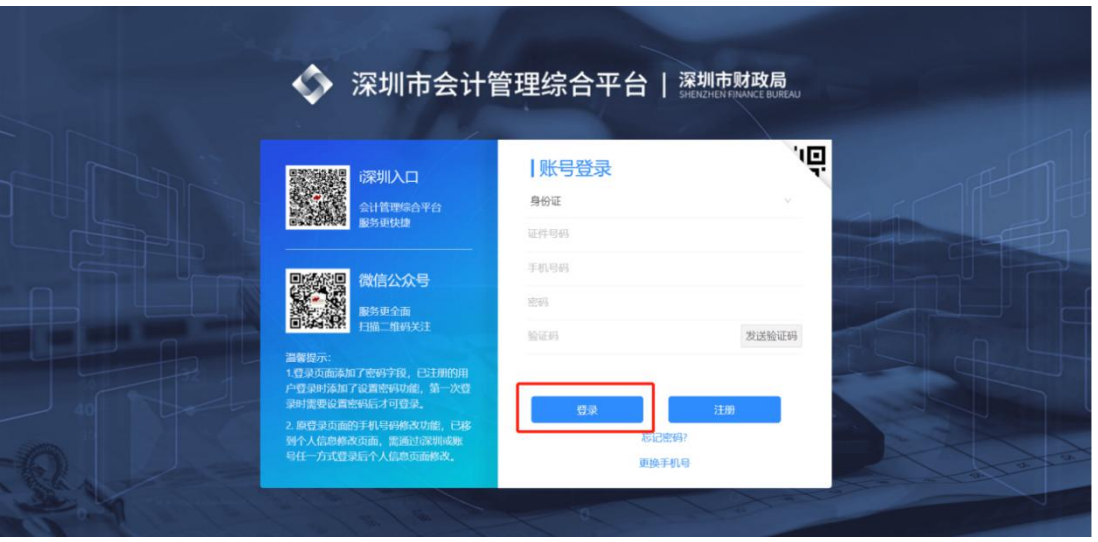

第二步:阅读须知

◆ 深圳市会计管理综合平台

1. 登陆成功之后请您阅读深圳会计人员信息采集指 引;

2. 勾选"我已阅读并同意《诚信承诺》";

3. 点击"下一步",进行信息采集填写。如图 4:

图 4

#### 前位置:首页 > 会计人员信息采集 深圳市会计人员信息采集指引 按照财政部《关于做好省级会计人员管理系统升级改造和会计人员信息采集上报工作的通知》(财办会〔2018〕28号)等有关规定,结合我市实际,制订我市会计人员信息 采集指引如下 一、信息采集对象 深圳市的会计人员,具体包括:一是具有会计专业技术(含初级、中级、高级、正高级)资格的人员;二是不具有会计专业技术资格但从事会计工作的人员。 二倍息采集时间 统已有相关信息的会计人员)根据个人信息变化情况,对个人信息进行更新。 三、信息采集内容 会计人员信息采集的内容主要包括:基础信息、专业技术资格信息、高端会计人才信息。 四、其他要求 (一)会计人员信息采集实行属地化原则,在岗在职会计人员在工作所在地讲行信息采集;在校学生在其学籍所在地讲行信息采集;其他人员在户籍所在地或者居住所在地讲 行信息采集。 (二)本次会计人员信息采集的内容,是按照全国会计人员信息管理要求列示的最基本信息,会计人员务必准确完整填写有关信息,以免影响将来办理专业技术资格(职称) 考试、高级 (正高级) 会计师评审、继续教育学习、会计类培训报名、会计人才选拔等工作。 □ 我已阅读并同意《诚信承诺》 下手

2.3.会计人员信息采集

第一步: 填写基本信息

输入姓名、选择证件类型、输入身份证号、手机号、选 择性别、出生日期、民族、政治面貌、输入电子邮箱、选择 所属国家或地区、所在省级区划、所在地市县级区划、行政 区域 、上传本人免冠证件照头 像、上传身份证附件(身份 证人像面和身份证国徽面),点击"下一步"。如图 5:

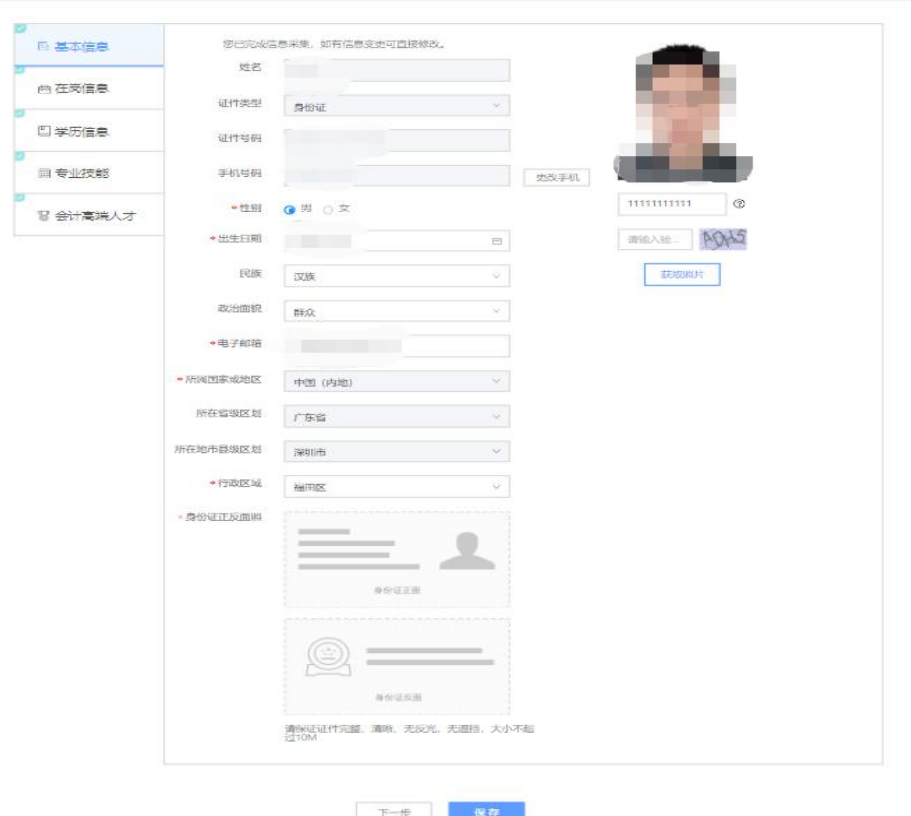

图 5

# 第二步: 填写在岗状态

1.选择在岗状态:会计工作岗位、非会计工作岗位、待 业或在校生。

2.所属行政区划:

(1)会计岗和非会计岗:请选择单位所在行政区划。

(2)待业:请选择户口所在地或者居住证所在行政区 划。

(3)在校生:请选择学校所在行政区划。

3. 其他需要填写的内容, 如图 6:

图 6

| 序列 填写内容/是否在会计岗位  | 在会计岗      | 不在会计岗 待业   |           | 在校生       | 填写方式  |
|------------------|-----------|------------|-----------|-----------|-------|
| 1 通讯地址           | ×         |            | $\sqrt{}$ | $\sqrt{}$ | 输入或填写 |
| 2 统一社会信用代码组织机构代码 | $\sqrt{}$ | $\times$   | X         | $\times$  | 输入或填写 |
| 3 工作单位全称         |           | $\times$   | X         | $\times$  | 输入或填写 |
| 4 工作单位地址         |           | $\times$   | X         | $\times$  | 输入或填写 |
| 5 工作单位全称         |           | $\times$   | X         | $\times$  | 输入或填写 |
| 6 工作单位经济类型       |           | $\times$   | X         | $\times$  | 下拉框选择 |
| 7 工作单位所属行业       |           | $\times$   | X         | $\times$  | 下拉框选择 |
| 8 现从事会计工作岗位      |           | X          | X         | $\times$  | 下拉框选择 |
| 9 会计行政职务         |           | $\times$   | X         | X         | 下拉框选择 |
| 10 是否为资产评估师      |           | $\sqrt{ }$ | $\sqrt{}$ | $\sqrt{}$ | 下拉框选择 |
| 11 是否为注册会计师      |           | √          | $\sqrt{}$ | $\sqrt{}$ | 下拉框选择 |
| 12 是否为注册税务师      |           | $\sqrt{ }$ | $\sqrt{}$ | √         | 下拉框选择 |
| 13 开始从事会计工作时间    | $\sqrt{}$ | $\sqrt{ }$ | $\sqrt{}$ | √         | 选择时间  |
| 14 从事会计年限(年)     |           | √          | $\sqrt{}$ | $\sqrt{}$ | 输入或填写 |
| 15 工作证明          |           |            |           | √         | 上传    |

4.上传工作证明:请保证上传证件完整、清晰、无反光, 无遮挡,大小不超过 10M 。

5. 填写完成后,点击保存,再点击下一步,如图 7:

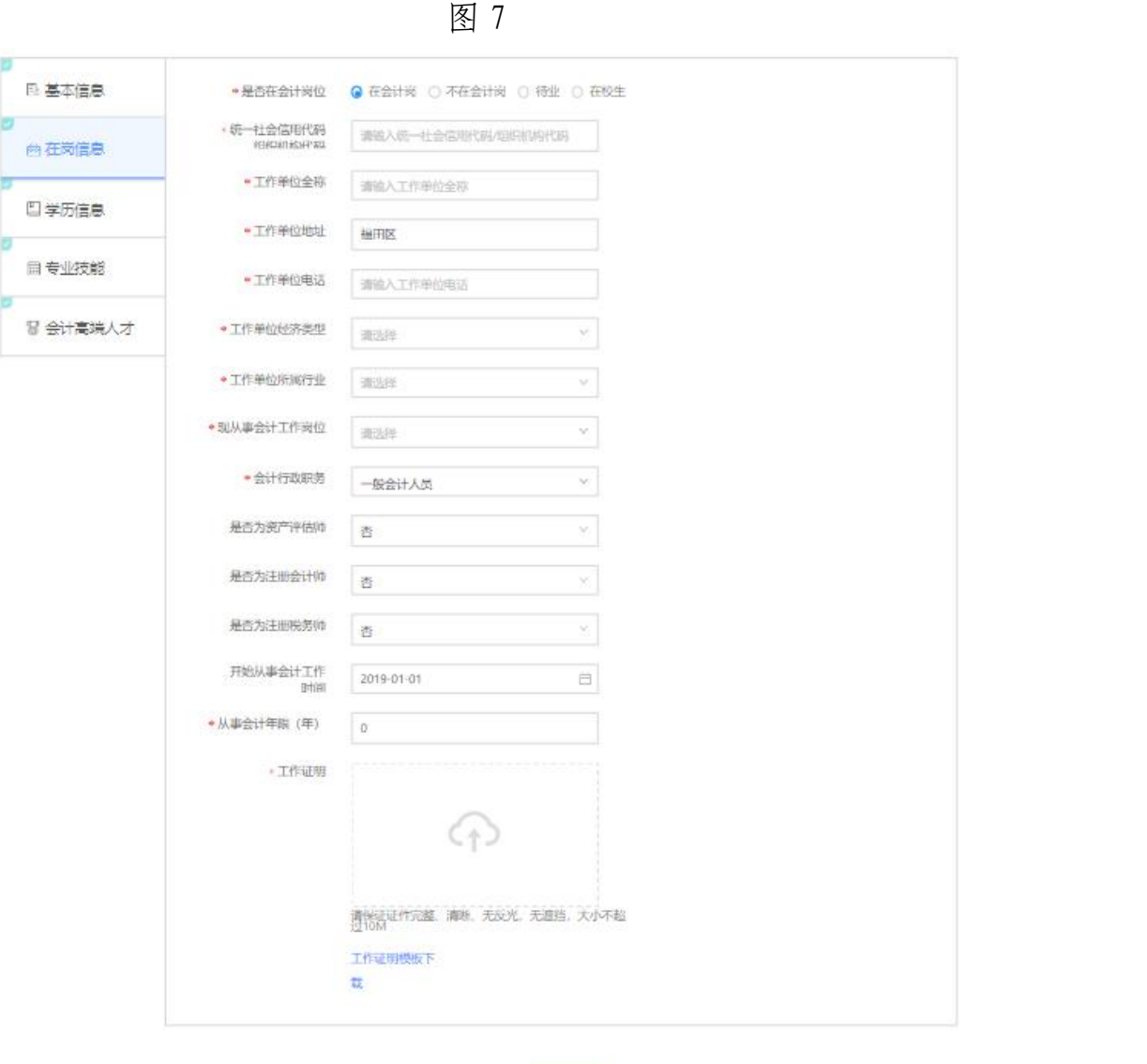

第三步:填写学历信息

1.填写最高学历:无学历(或初中及以下)、高中、中专、 大专、本科、硕士研究生、博士研究生。

2.填写最高学位:学士、第二学士、双学士、硕士、博 士。

3.填写最高学历毕业学校:输入最高学历毕业学校;

7

4.填写最高学历毕业时间:选择最高学历毕业时间。

5.填写最高学历所学专业:会计学、财务管理、会计电 算化、管理会计、审计、其他;

6.上传学位证明,注意请保证证件完整、清晰、无反光, 无遮挡,大小不超过 10M。

7.没有进行过非全日制教育的,在"非全日制学历信息" 中选择无学历。

8.填写完成后,点击保存,再点击下一步,如图 8:

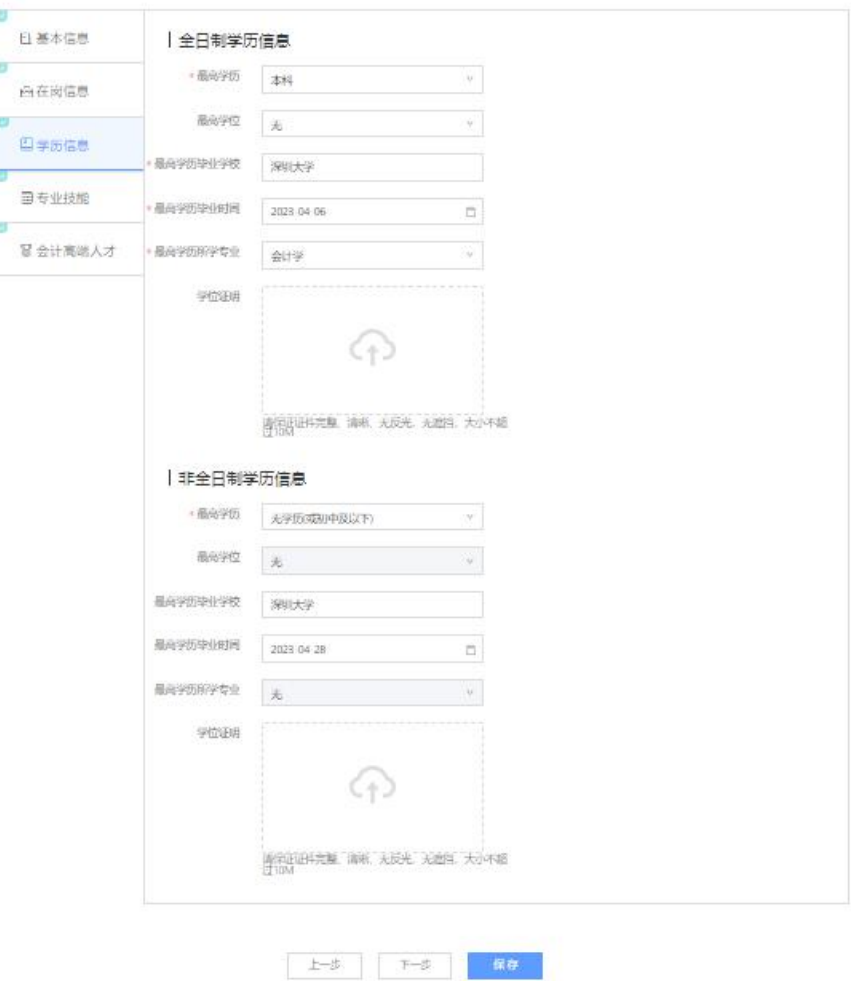

图 8

第四步: 填写专业技术信息

1.填写专业技术资格类型:会计类、经济类、审计类、 统计类、其他类 型、无。

2.填写专业技术资格级别:初级、中级、高级、正高级、 无。<br>无

3.填写专业技术资格获取方式:评审、考试、考评、无。

4.填写专业技术资格获取时间:选择专业技术资格获取 时间。

5.填写专业技术资格证书号或批文:输入专业技术资格 证书号或批文。

6.填写珠算等级:普一级以上、普一、普二、普三、普 四、普五、普五级一下、无级别。

7.填写会计专业技术职务:助理会计师、会计师、高级 会计师、正高级会计师、无职务。

8.填写会计专业技术职务聘请时间:输入会计专业技术 职务聘请时间。

9. 填写完成后,点击保存,再点击下一步,如图 9:

9

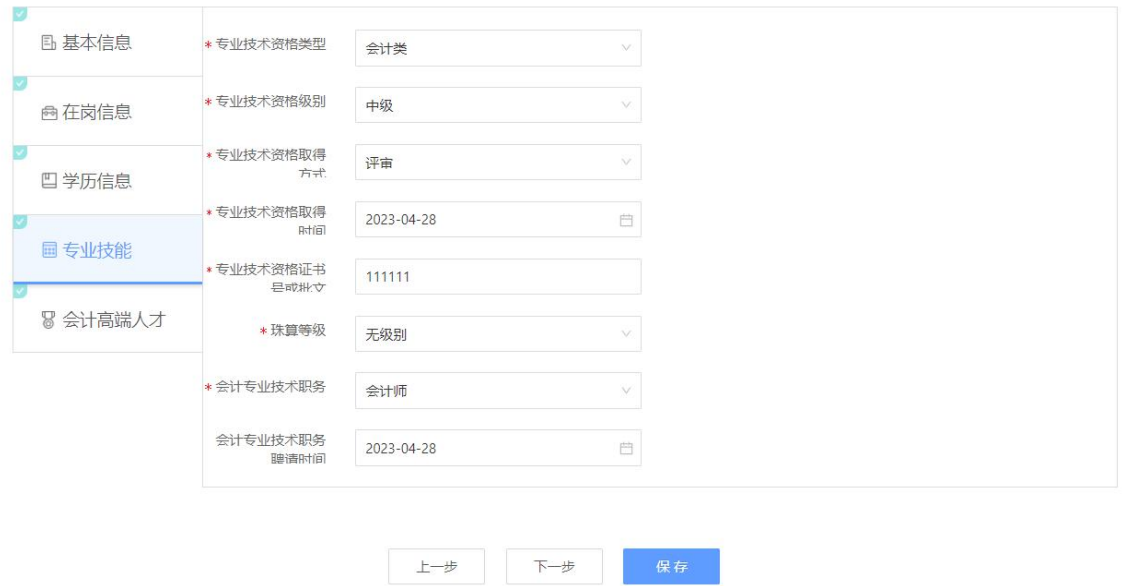

第五步:填写会计高端人才信息

1.填写高端会计人才类型:高端会计人才、国际化高端 会计人才、全国高端会计人才特殊支持计划、全国大中型企 事业单位总会计师培养。

2.填写高端会计人才类别:企业类、行政事业类、注册 会计师类、学术类、其他类、大赛班。

3.填写高端会计人才级别:省级高端会计人才、全国高 端会计人才、省级高端会计人才、市级高端会计人才、县级 高端会计人才、其他高端会计人才。

4.填写期次:输入培训期次。

5.填写入选年度:选择入选年度。

6.填写毕业年度:选择毕业年度。

10

7.填写培养状态:培养中、已毕业、已淘汰、已除名。

8.上传证明材料,请保证证件完整、清晰、无反光,无 遮挡,大小不超过 10M)。

9.填写完成后,如图 10:

图 10

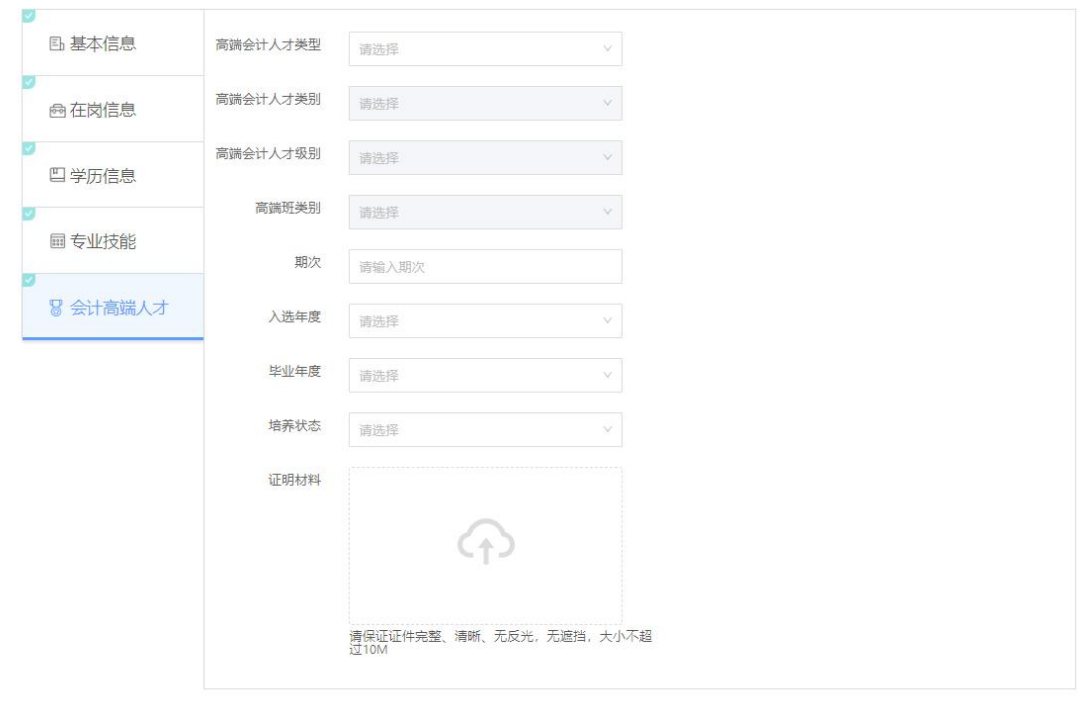

第六步: 提交,完成信息采集

填写完成所有信息之后,点击"提交"按钮完成会计人 员信息采集提交。如图 11:

上一步 提交

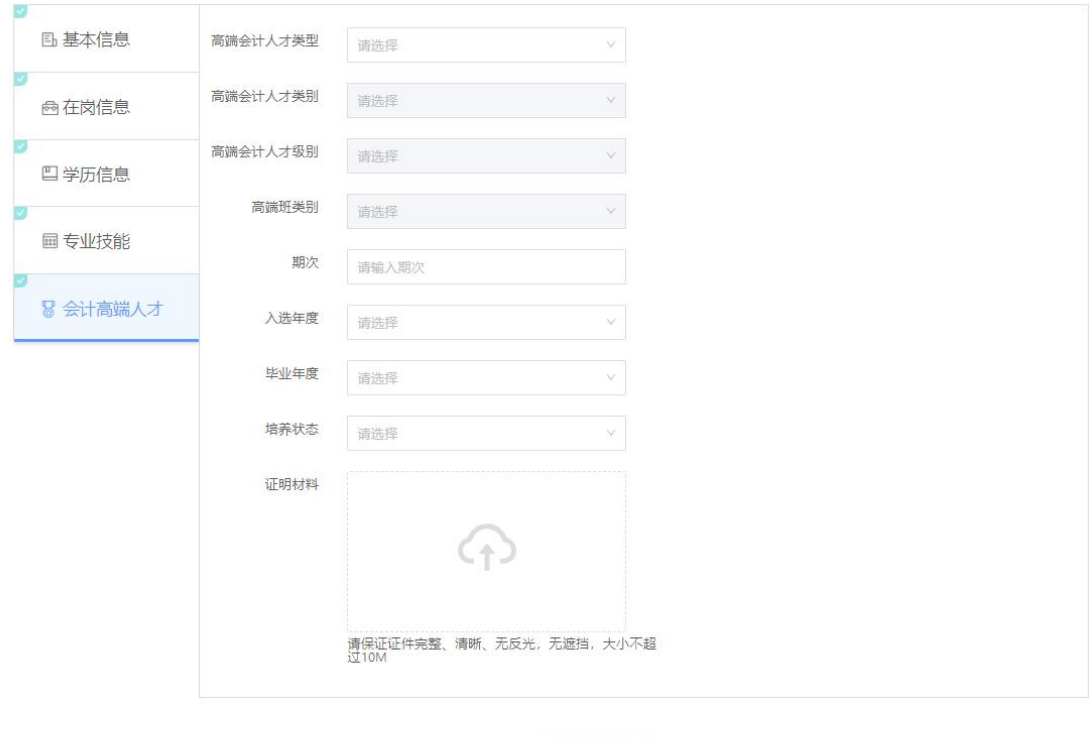

查看是否已经完成会计人员信息采集,点击会计人员信 息采集,点击进入即可查看。如图 12:

上一步 提交

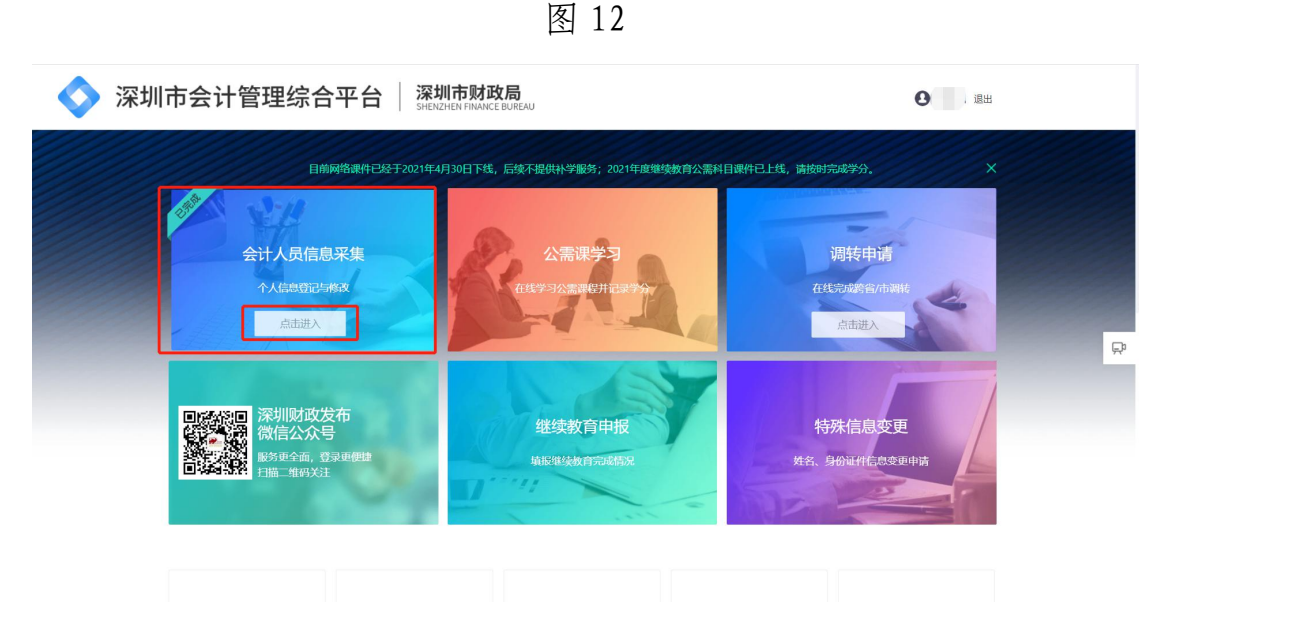

# 3.会计人员信息采集个人信息修改

### 3.1 操作流程

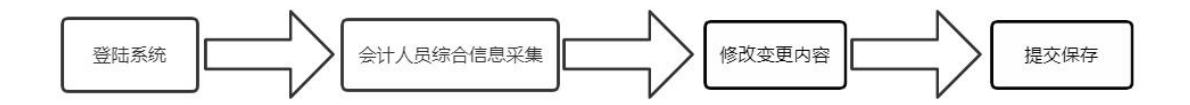

## 3.2 会计人员信息采集个人信息修改

第一步: 登陆深圳市会计管理综合平台。

第二步: 选择会计人员信息采集。如图 13。

第三步:根据所需修改的信息进行基本信息、在岗信息、 学历信息、专业技能、会计高端人才进行修改。如图 14。

第四步: 提交, 完成会计人员信息采集个人信息修改填 写完成之后,点击"提交"按钮完成修改会计人员信息采集 提交。

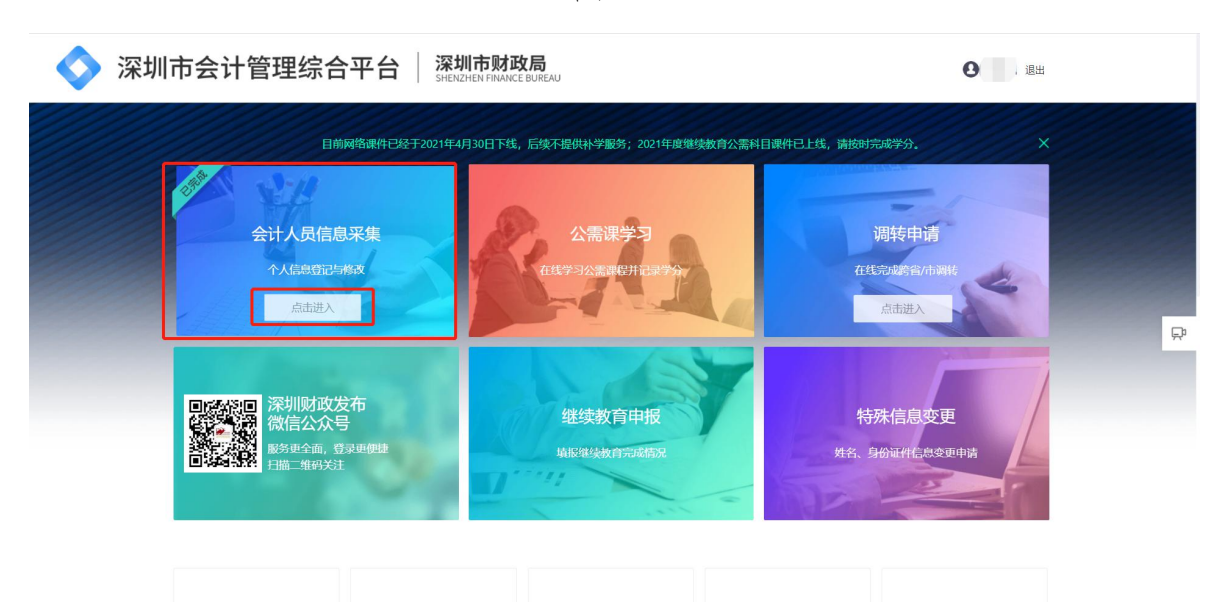

图 13 and 13 and 13 and 13 and 13 and 13 and 13 and 13 and 13 and 13 and 13 and 13 and 13 and 13 and 13 and 13 and 13

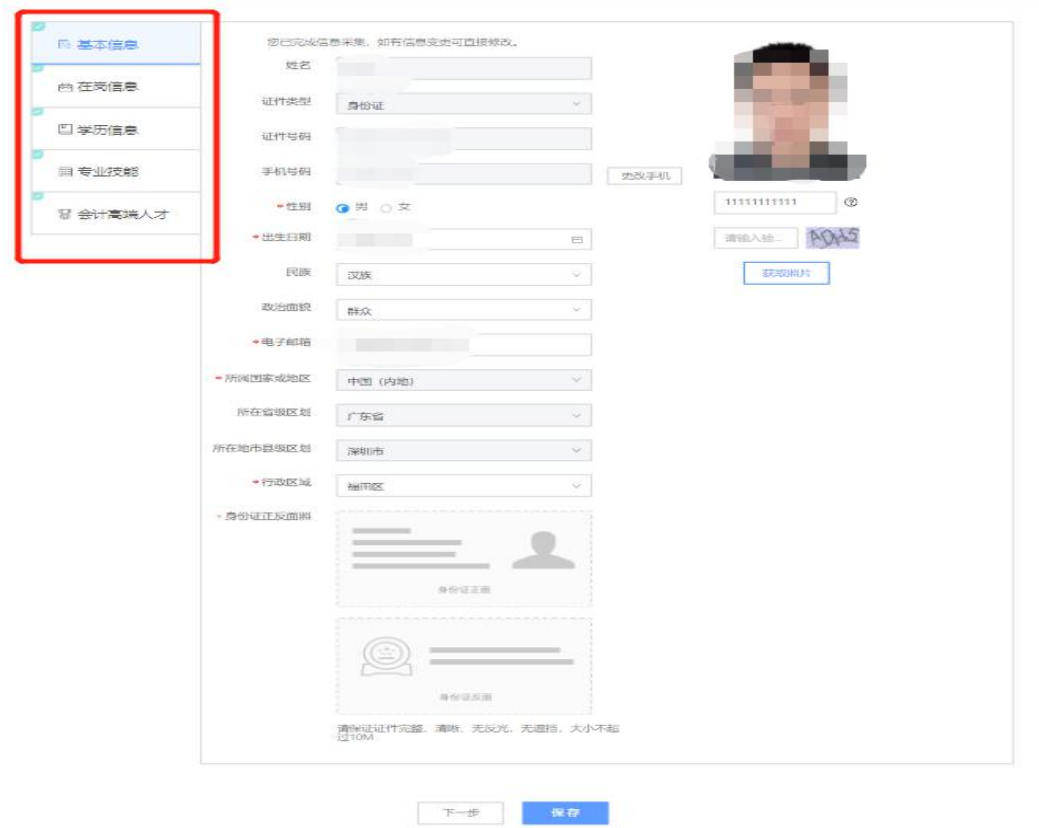

4.人员调转

4.1 操作流程

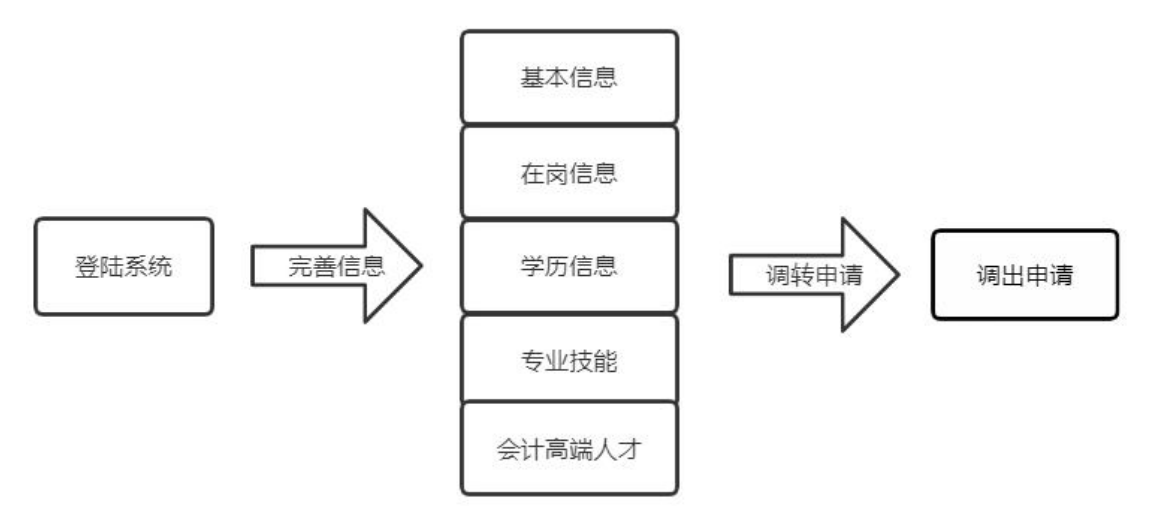

4.2 调转申请

第一步:登陆深圳市会计管理综合平台。

第二步: 选择调转申请, 点击进入, 如图 15。

第三步:调出申请,填写调出信息,选择调入省份的地 区、上传调转附件,点击"提交"完成申请,如图 16。

图 15

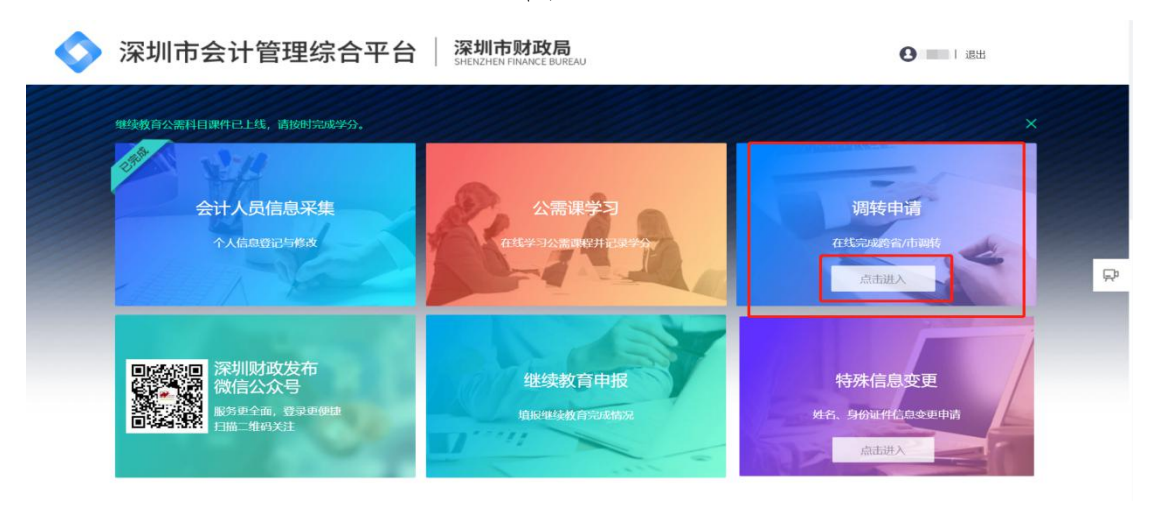

图 16

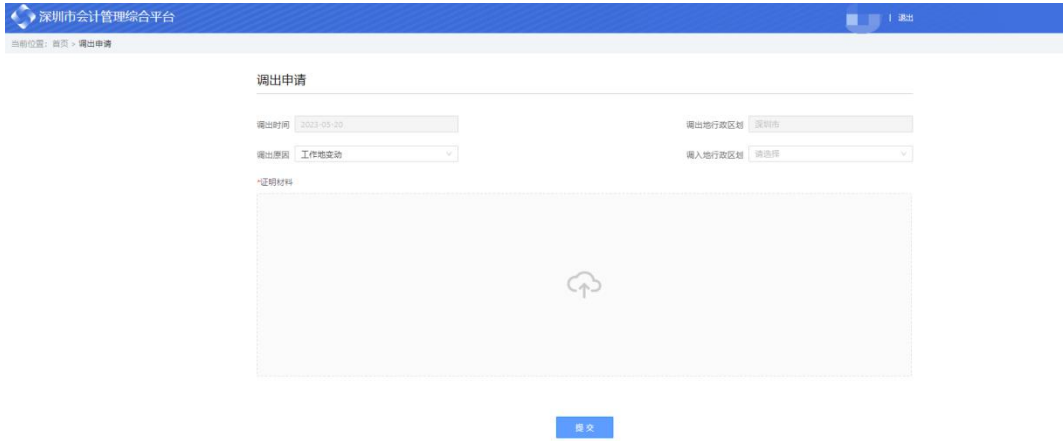